# **Employee Self Service**

**B ANTONIO'S PIZZA, LLC.** 

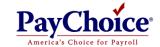

## **Employee Self Service**

You buy online...you bank online...and now you have online access to check stubs and W2s. This is instant access to information you need, when you need it!

- View Check Stubs
- Print Check Stubs
- View W2s
- Print W2s

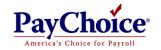

# First Time Employee Login

- ✓ Go to <u>www.paychoice.com</u>
- ✓ Click on Client Login

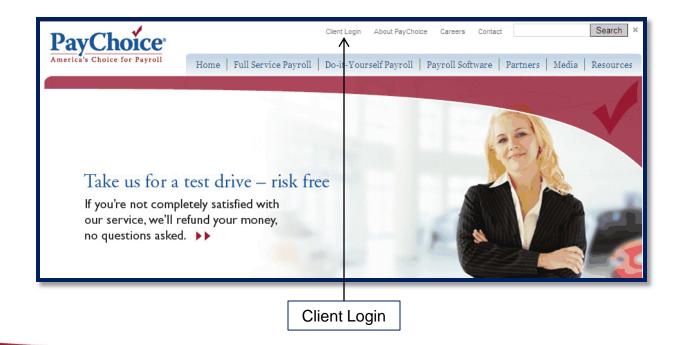

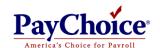

## First Time Employee Login

✓ Click on Payroll under the Client and Employee Logins section.

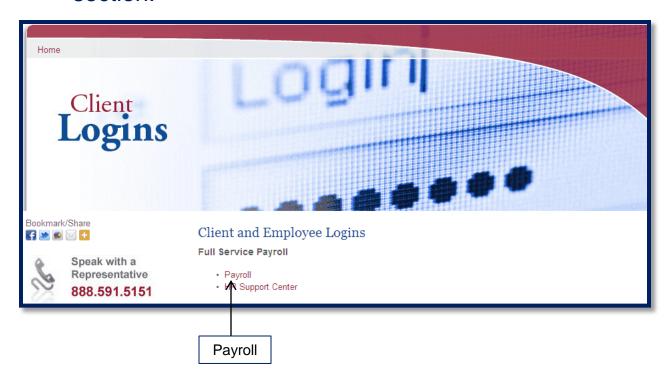

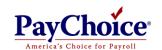

#### **Create Account**

- ✓ A login and password must be established prior to viewing and printing check stubs.
- ✓ Click here to create your account.

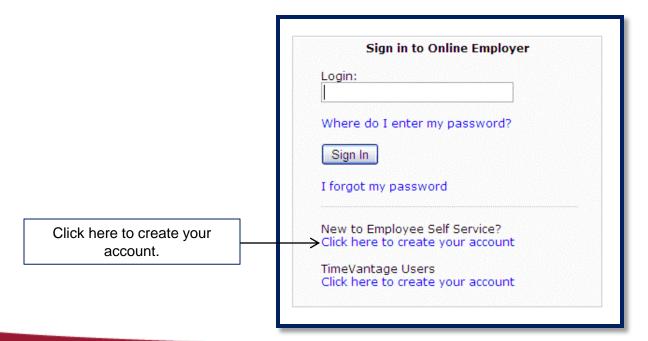

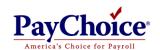

#### **First Time User Name**

✓ Enter Last Name and last 4-digits of Social Security number.

|                      | First Time Employee Login |           |
|----------------------|---------------------------|-----------|
| First Time User Name | First Time User Name      | Smith1370 |
|                      | Access Code               |           |
|                      |                           | Submit    |

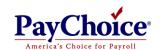

#### **Access Code**

- ✓ Enter 7231BAP1 for the Access Code
- ✓ Click on Submit.

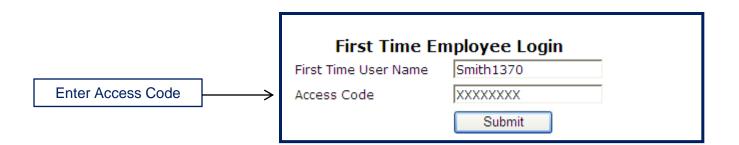

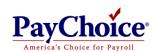

# Login

✓ Create a Login with at least 6 numeric and/or alpha characters.

| Login | Login            | Smith1370          |
|-------|------------------|--------------------|
|       | Password         |                    |
|       | Confirm Password |                    |
|       | Email Address    |                    |
|       |                  | Save Changes Reset |

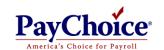

#### **Password**

- ✓ Create a password with at least 8 characters.
- ✓ Must contain 1 uppercase, 1 lowercase, 1 number and 1 symbol other than the ".", "()", or "@").
- ✓ Confirm password

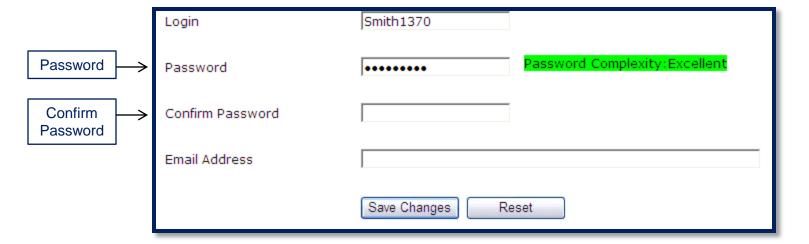

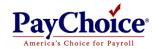

### **Email**

- ✓ Enter Email Address
- ✓ Click Save Changes

|               | Login            | Smith1370             |
|---------------|------------------|-----------------------|
|               | Password         | •••••                 |
|               | Confirm Password | •••••                 |
| Email Address | Email Address    | joe.smith@hotmail.com |
|               |                  | Save Changes Reset    |

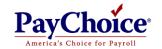

#### **Activate Account**

- ✓ Enter your Login
- ✓ Click Sign

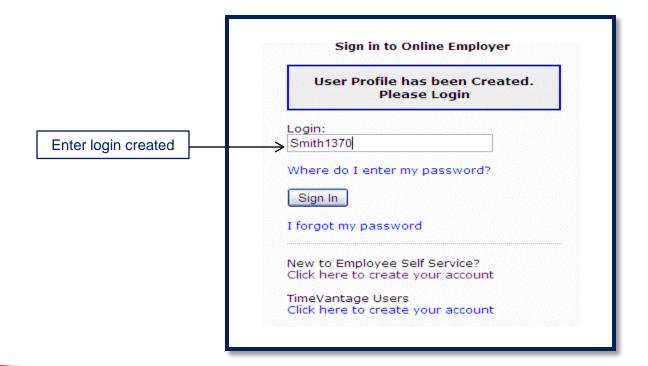

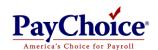

#### **Activate Account**

- ✓ Enter your Password
- ✓ Click Sign In

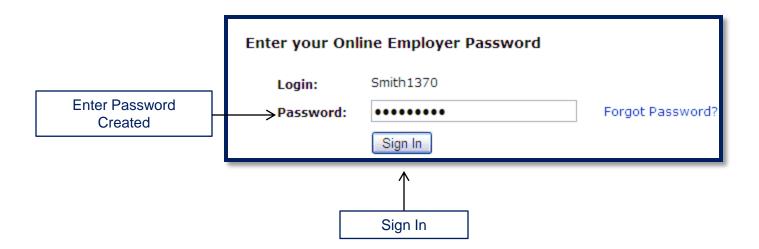

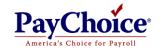

## Personal Image

✓ Select an Online Employer Personal Image in Step 1.

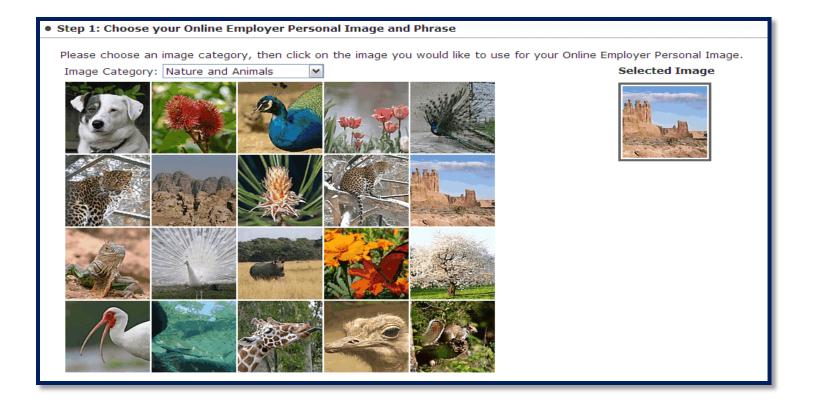

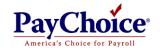

#### **Phrase**

- ✓ Enter a phrase
- ✓ Click Next.

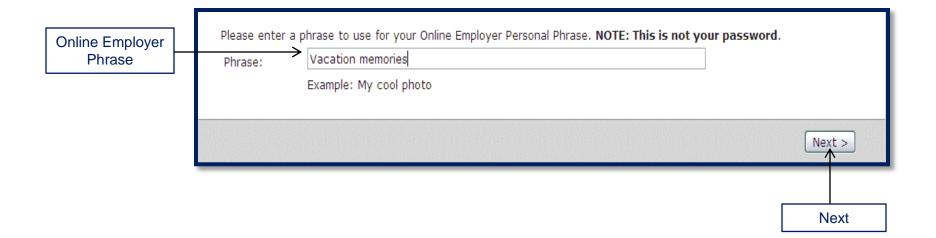

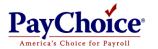

## **Security Questions**

- ✓ Answer 5 security questions
- ✓ Click Next.

| • Step 2: Create yo           | our Online Employer Enhanced Credentials Secret Questions                                                             |
|-------------------------------|----------------------------------------------------------------------------------------------------|
| Please select and would know. | provide answers to the secret questions below. The answer you give should be something that only you                  |
| Question 1:                   | What is your eldest child's middle name?                                                                              |
| Answer:                       | Ralph                                                                                                    |
| Question 2:                   | What is the name of the hospital your oldest child was born in?   ✓                                                   |
| Answer:                       | What is the name of the hospital your oldest child was born in? What is the name of the college your spouse attended? |
| Question 3:                   | When is your father's birthday (MM/DD)? What was the make of your first car?                                          |
| Answer:                       | What was your major during college?                                                                                   |
| Question 4:                   | What was the name of your first pet?                                                                                  |
| Answer:                       |                                                                                                    |
| Question 5:                   | What is the first name of your eldest nephew/niece?   ✓                                                               |
| Answer:                       |                                                                                                    |
|                               |                                                                                                    |
|                               | < Back Next >                                                                                                    |
|                               |                                                                                                    |

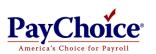

Next

# **Verify Email**

- ✓ Verify Email Address
- ✓ Click Next.

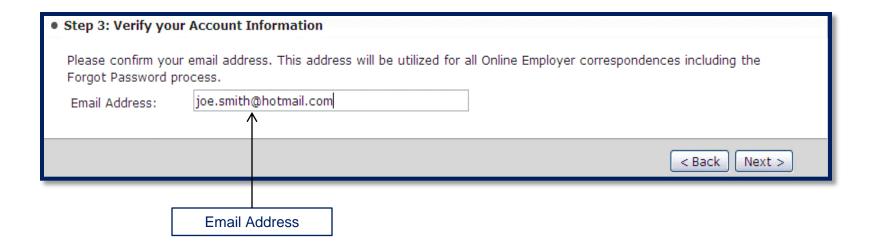

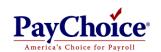

#### Confirmation

- ✓ Confirm Personal Image
- ✓ Confirm Personal Phrase.
- ✓ Confirm Secret Questions.
- ✓ Confirm Email Address.

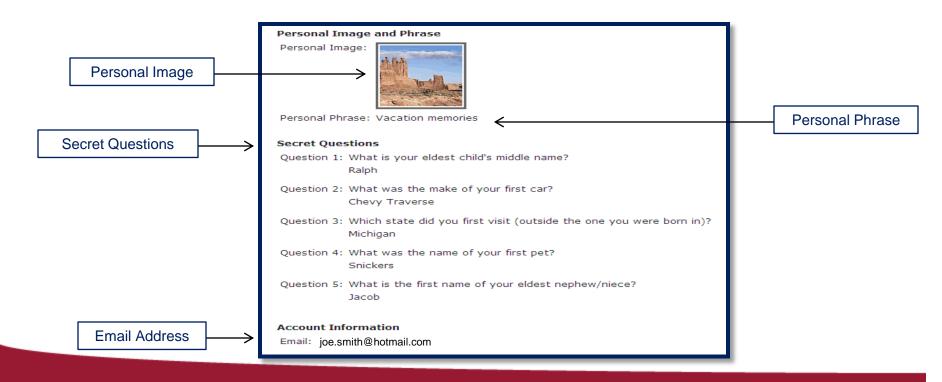

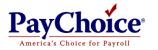

## **Computer Registration**

- ✓ Yes, to register computer.
- ✓ No, not register computer.

#### Would you like to register this computer?

- ONo, this is a public computer or one I do not plan on using to access Online Employer in the future.

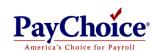

## **Login Credentials**

✓ Click Continue on to Online Employer.

Congratulations! You've successfully created your new enhanced Online Employer credentials.

From now on, when you log in to Online Employer, you'll be presented with your Security Image and Security Passphrase before you enter your password. If you don't recognize the image or phrase, do not enter your password - contact your administrator for further assistance.

You may occasionally be asked to answer your Challenge Questions, mainly if we don't recognize the computer you're using to access Online Employer. Once you answer the questions correctly, you'll be able to log in as usual.

If you have questions about the new security enhancements, please see the Help links on the login pages, or contact your administrator.

Continue on to Online Employer

Continue to Online Employer.

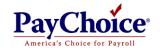

# **Accessing Check Stubs**

- ✓ Click your Company's name from the information Center to access your check stubs and W2's.
- ✓ You can use "My Profile" to change your password, name, email address, image, phrase, secret questions and answers

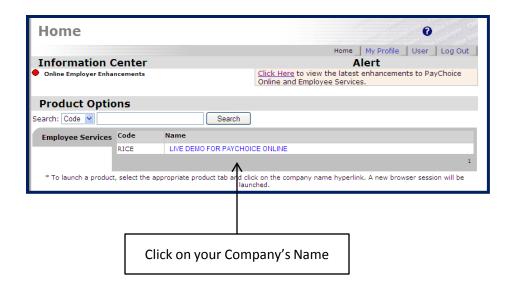

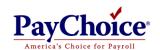

## **Check Stubs**

✓ Click on Check View

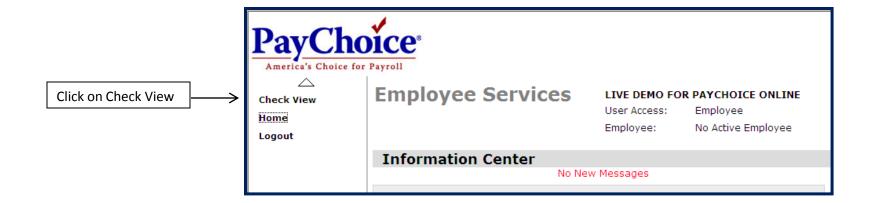

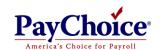